## **[D4H Supplement: Mission](https://kb.epcsar.org/?lsvr_kba=appendix-i-d4h-mission-reports-incidents) [Reports/Incidents](https://kb.epcsar.org/?lsvr_kba=appendix-i-d4h-mission-reports-incidents)**

1. Click the Add Incident button on the D4H Dashboard:

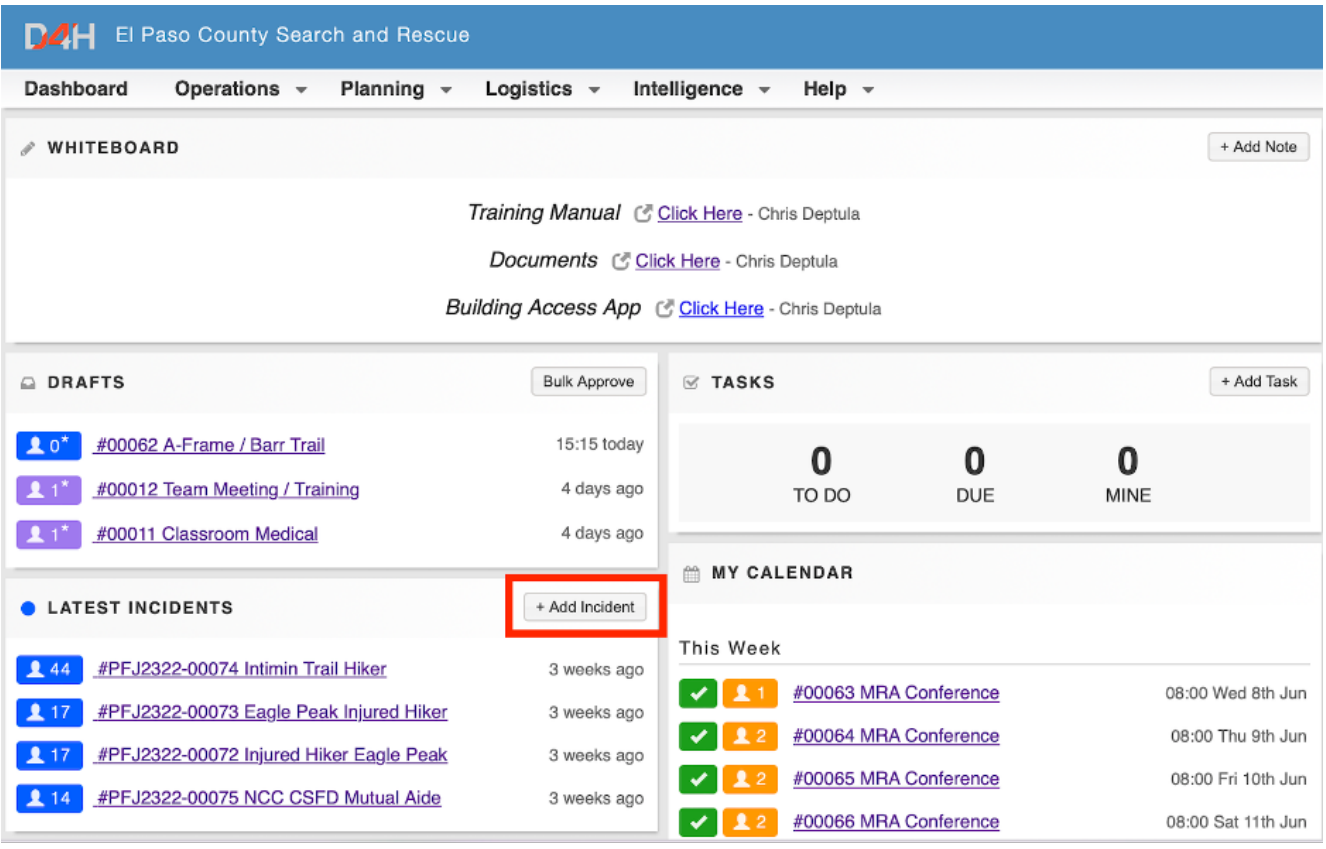

Click the 5 digit number next to activity ref and change it to the EPCSAR case number.

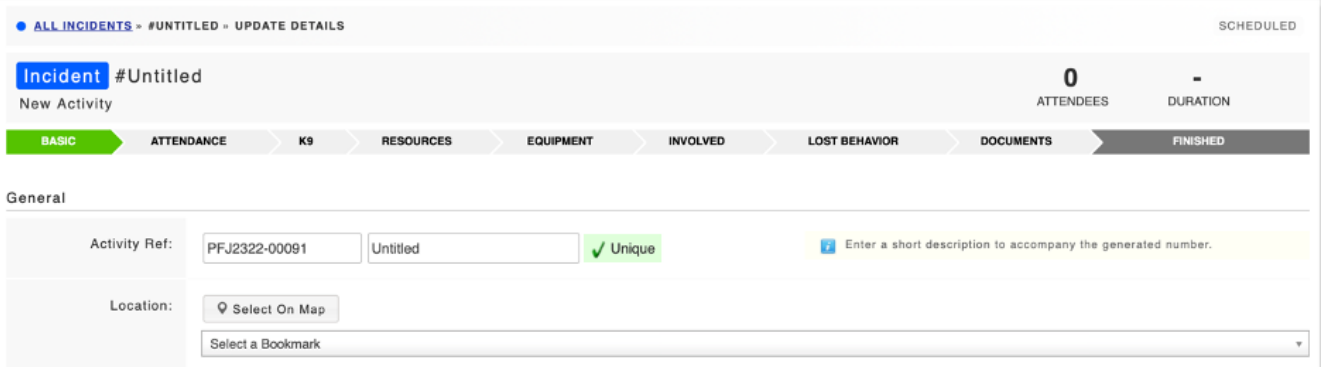

Provide a descriptive name for the incident. I recommend location situation activity. For example Lower Barr Trail Injured Hiker.

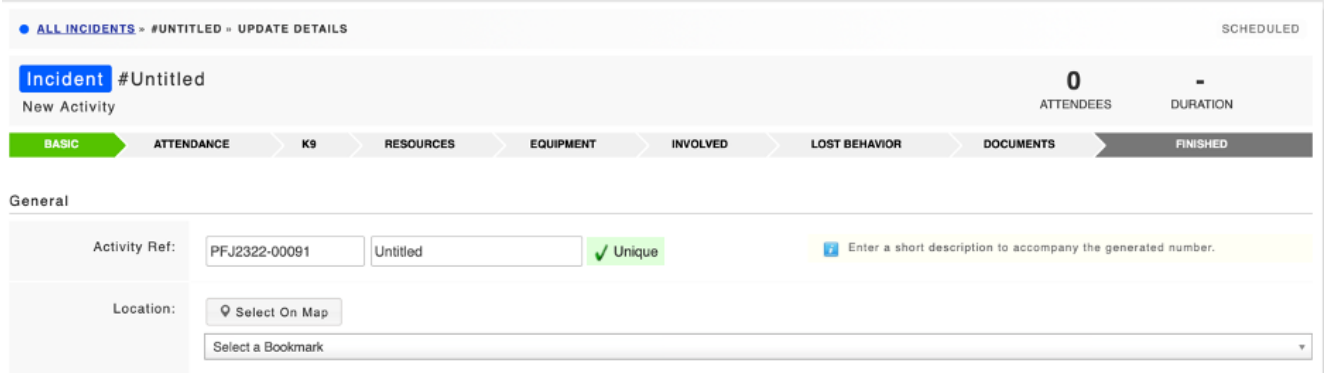

- Continue to fill out the form on the "Basic" tab
	- Location: This should be the initial location from the call screen.
	- Attendance Type: For limited response select Selective-Team Incident. For all other missions select Full-Team Incident.
	- Description: This should contain all descriptive text about the mission. There is no limit for this field. Note: The old mission report had 3 different text fields, D4H only has one. Put everything in this field.
	- Private Data: This will generally be left empty, but if you have any data that should only be visible to team leadership you can put it here.
- Weather Section
	- Click the Auto-Complete Weather button

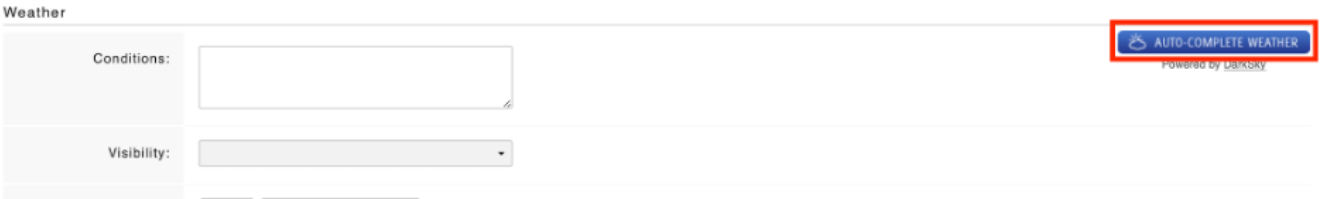

Tags: Make sure to select the appropriate tags. The mission report will be rejected if at tags are not selected.

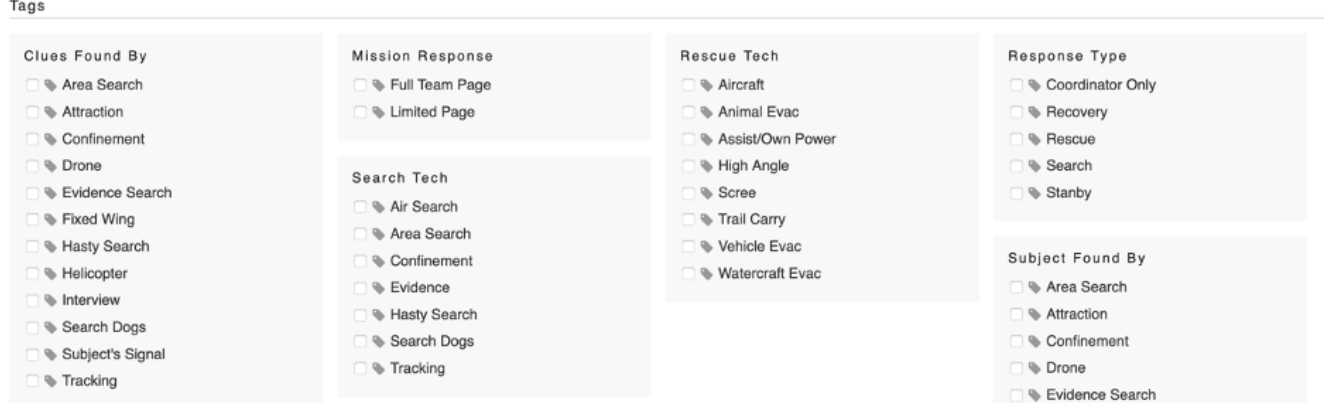

- Attendance Tab
	- For full team responses D4H defaults everyone to attended. I recommend rather than marking absent everyone who did not attend that you use the following workflow.
		- **A** Click the check box next to the Name field heading
		- **B** Select the Bulk Actions drop down

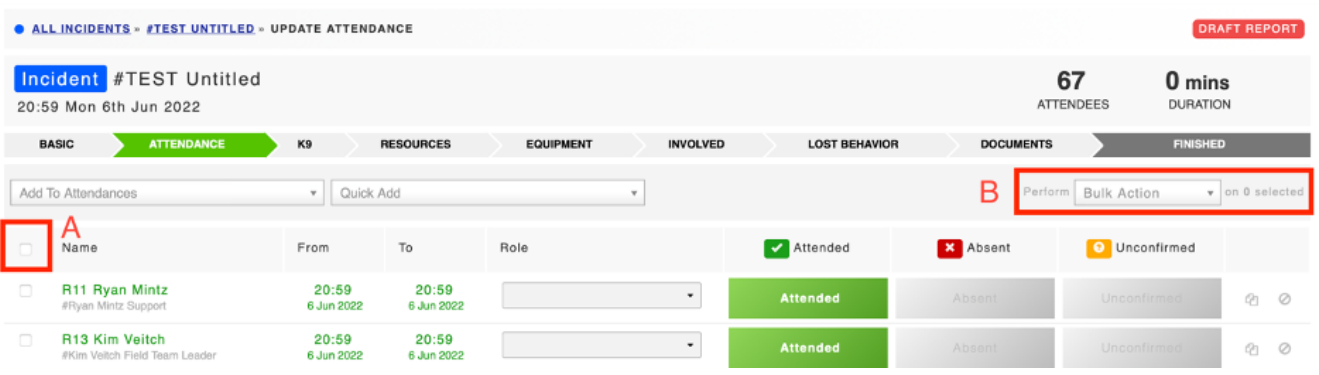

Select Set Status from the drop down

- Choose "Absent" and then "Update Selected"
- Go through the list of members who attended and

change their status to "Attended".

- For IC/ODC select the IC/ODC role from the "Role" drop down for the appropriate member. If you know it I also recommend setting the rescue group and safety along with any other available roles.
- For limited response
	- In the "Add to attendees" drop down select the appropriate attendees

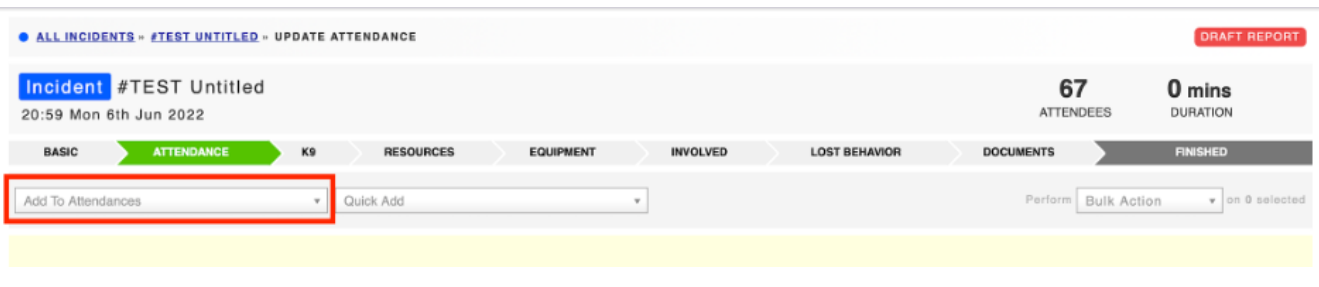

- Follow the full team attendance workflow from above.
- $K9$  tab
	- If a K9 handler responded, their K9s will be listed on the K9 tab. Select attended for any K9s who were used during the mission.
- Resources tab
	- If the IC requested a POV to complete the mission, for example requesting a POV in the page for a taxi mission, or using POV's to drive up LRR, select POV from the drop down. Under Actions Taken list the number of POVs used.

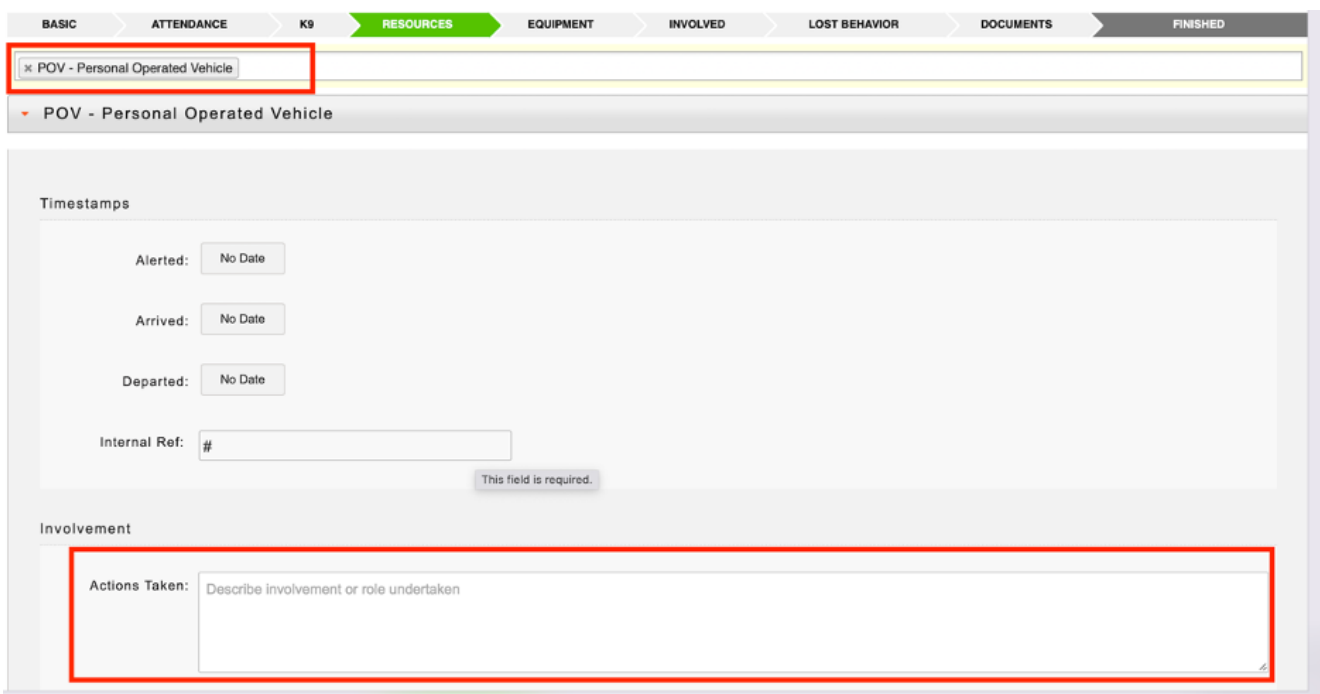

- For any other agencies that responded, select them in the resources drop down. If known, list the number of personnel in the actions taken text box.
- Equipment tab
	- Expand "Vehicle Bay"
	- Drag the vehicles that were used from the left box to the right

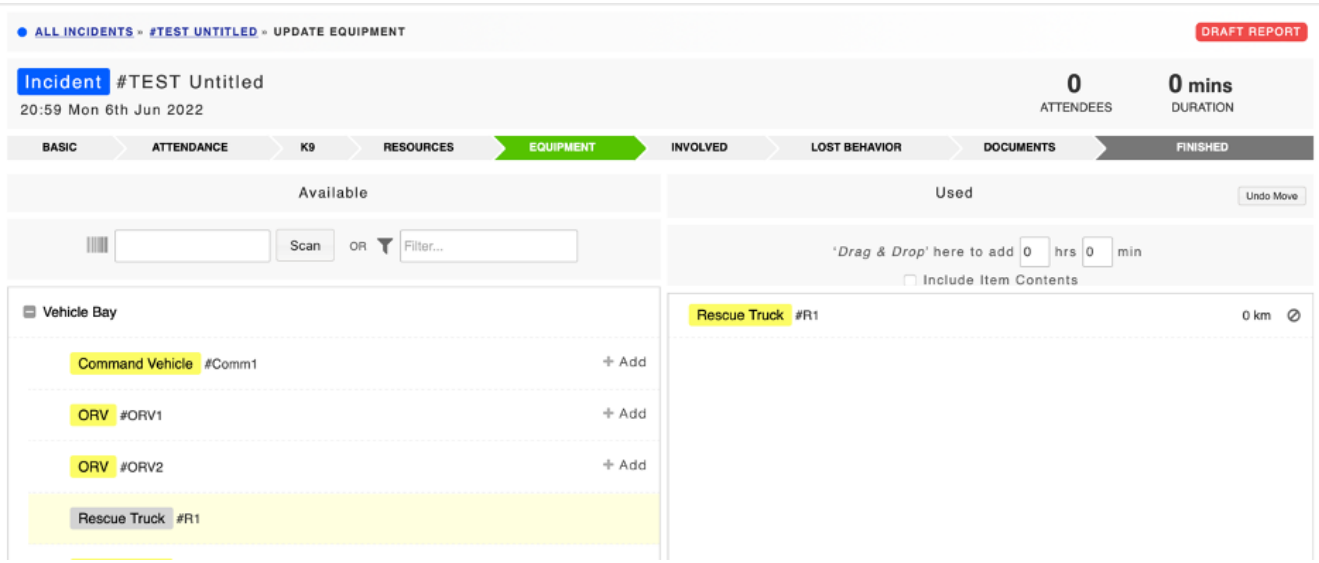

- Involved tab
	- This is for subject, RP, other people involved not mentioned elsewhere.
	- Click "Add Person" for each person you want to add

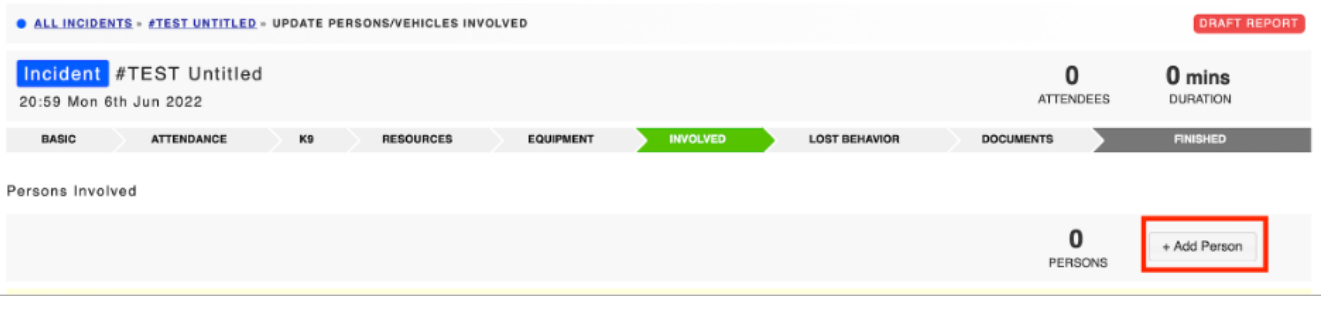

Click on the added person to expand it:

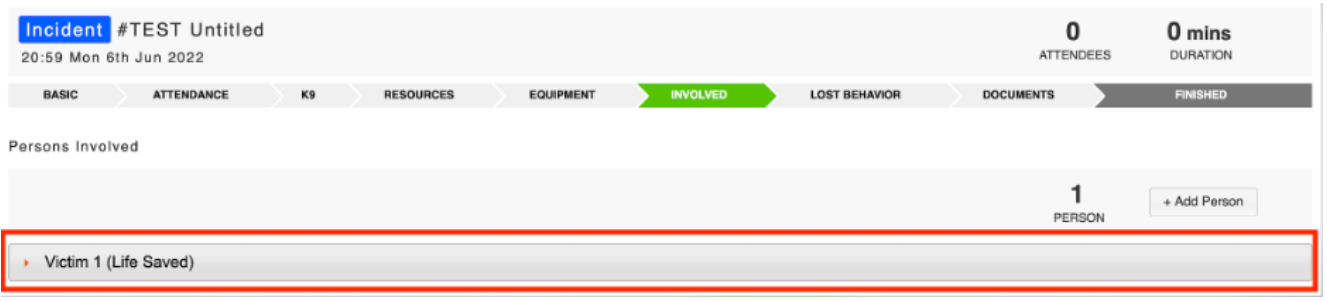

- Fill out the form to the best of your ability.
	- Pay special attention to the Role tab. This is where you select if the person was the RP, victim, witness, etc.
- Lost Behavior tab
	- This tab is poorly named. It should be filled out regardless of if the person was lost or not.
	- Fill as much of this tab out as you can.
- Documents tab
	- This is where you can attach any documents you wish. For example, call screen log, IAP, etc.
- Click the Finished tab
	- Your report will be reviewed as soon as possible and if changes are needed will be requested via

both a discusson on the incident report and an email.